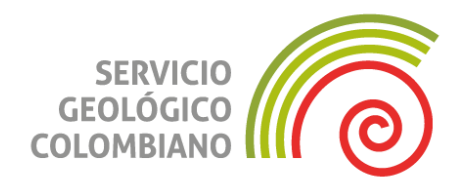

**Manual de usuario Portal de Autoatención de Carga de Información**

**Bogotá, D. C., julio de 2023**

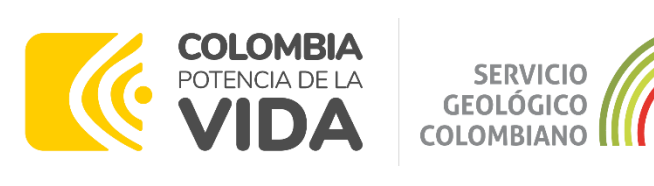

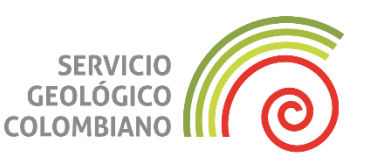

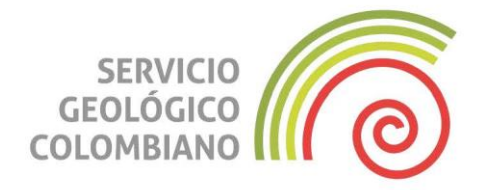

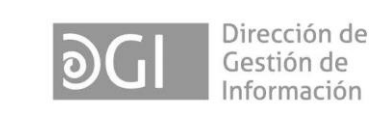

#### **SERVICIO GEOLÓGICO COLOMBIANO ©**

Julio Fierro Morales **Director General**

Alberto García Bolívar **Director Técnico de Gestión de Información**

Jaime Garzón Barrios **Coordinador Grupo**

**Grupo de trabajo** Fondo Especializado de Información Minera

Ana María Cardona López José Ignacio Patrón Caraballo Carmen Camila Amado Briceño Ricardo Viana Ríos

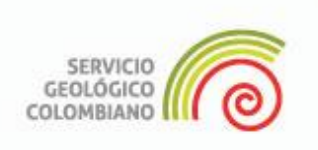

#### **RESUMEN**

La Plataforma de Autoatención del Fondo Especializado de Información Minera - BIM, está diseñada para recibir en línea, la información que los titulares mineros, deben entregar a la Agencia Nacional de Minería – ANM, en cumplimiento de lo establecido en el Código de Minas - Ley 685 de 2001, Artículo 339.

#### **ABSTRACT**

The self-service platform - headed by Fondo Especializado de Informacion Minera - BIM, it is designed for receiving the information online that the miner holder must submit to the Agencia Nacional de Mineria, according to the established in Codigo de Minas - Ley 685 de 2001, Articulo 339.

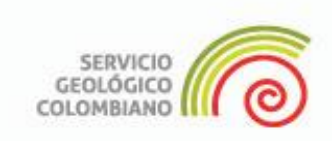

#### **PORTAL DE AUTOATENCIÓN DE CARGA DE INFORMACIÓN**

Al **Portal de Autoatención de carga de información** (Portal de Carga), se accede desde el icono de ingreso, ubicado en el sitio web del Banco de Información Minera  $-$  BIM.

A este sitio se puede ingresar de dos (2) maneras, desde el Portal del Servicio Geológico Colombiano (SGC) y desde el portal de la Agencia Nacional de Minería (ANM).

#### **Paso 1a**

Para ingresar al sitio web del BIM, desde el Portal del Servicio Geológico Colombiano (SGC), por la pestaña "*Programas de Investigación/Banco de Información Minera*" **<https://www.sgc.gov.co/>**

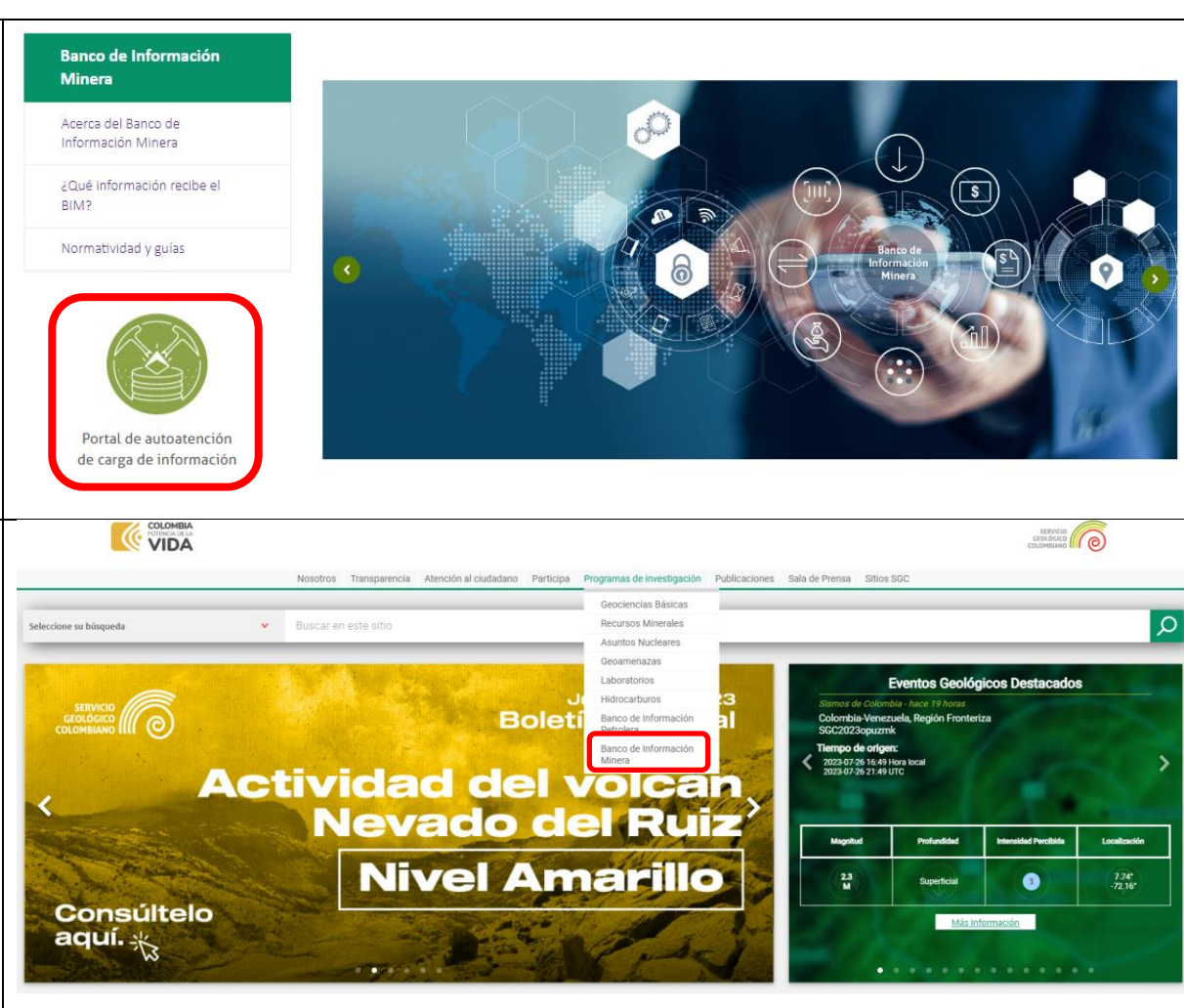

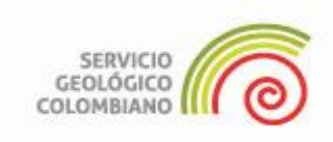

#### **Paso 1b**

La otra forma de ingresar, es a través del Portal de la Agencia Nacional de Minería (ANM), por el banner de las "*Iniciativas ANM*", ubicado en la parte inferior.

El link de ingreso al portal es **<https://www.anm.gov.co/>**

Haciendo clic en el icono del Banco de Información Minera, se ingresa al sitio web del BIM, desde donde se puede ingresar al Portal de Carga

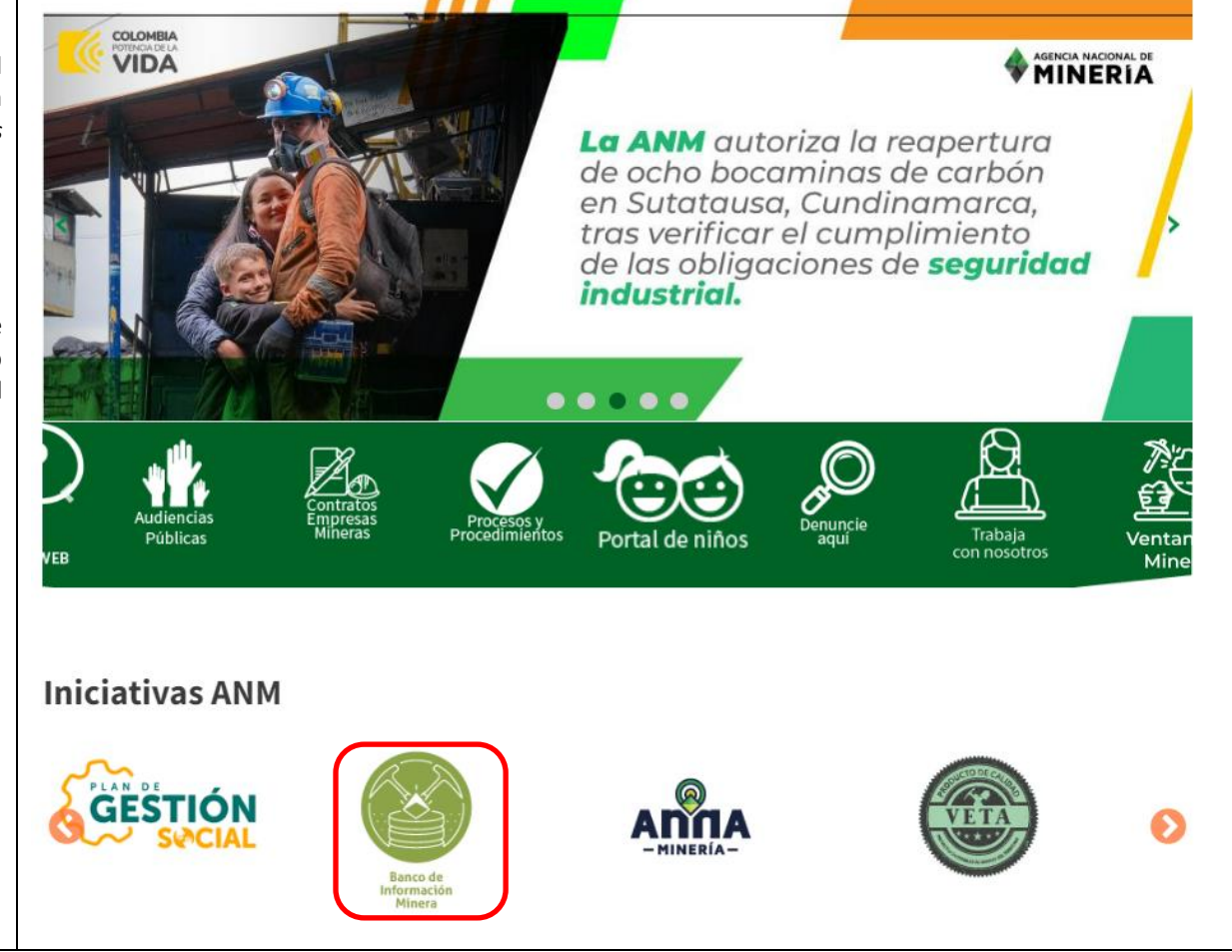

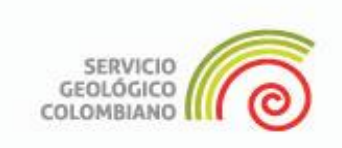

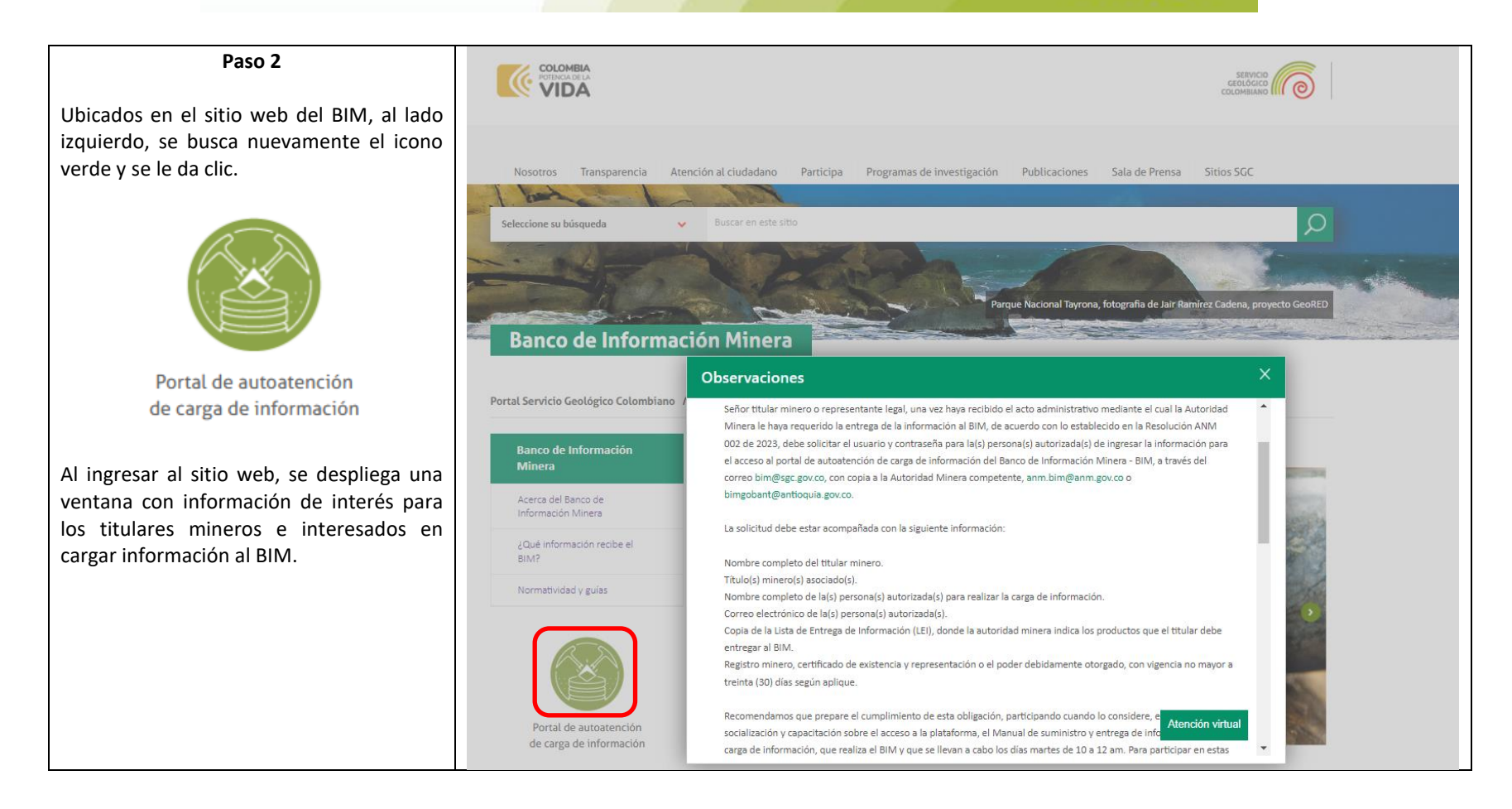

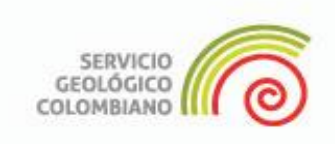

#### **Paso 3**

Se abre la página principal del Portal de Autoatención de Carga de Información.

Este portal está disponible, solo para el acceso de titulares mineros y usuarios autorizados de realizar la carga de información.

1. Para ingresar al Portal de Autoatención, los titulares o usuarios autorizados, deben ingresar el usuario asignado por el BIM.

2. Si ha ingresado anteriormente, debe escribir su contraseña.

3. Leer y aceptar los Términos y Condiciones de uso.

Hacer clic en Login e ingresar al Portal de carga.

4. Si es la primera vez, debe ingresar la contraseña enviada y el sistema le indicará que debe cambiarla, haciendo clic en ¿*Ha olvidado su contraseña*?, para lo cual se deberá seguir el proceso de cambio de contraseña descrito en el siguiente ítem.

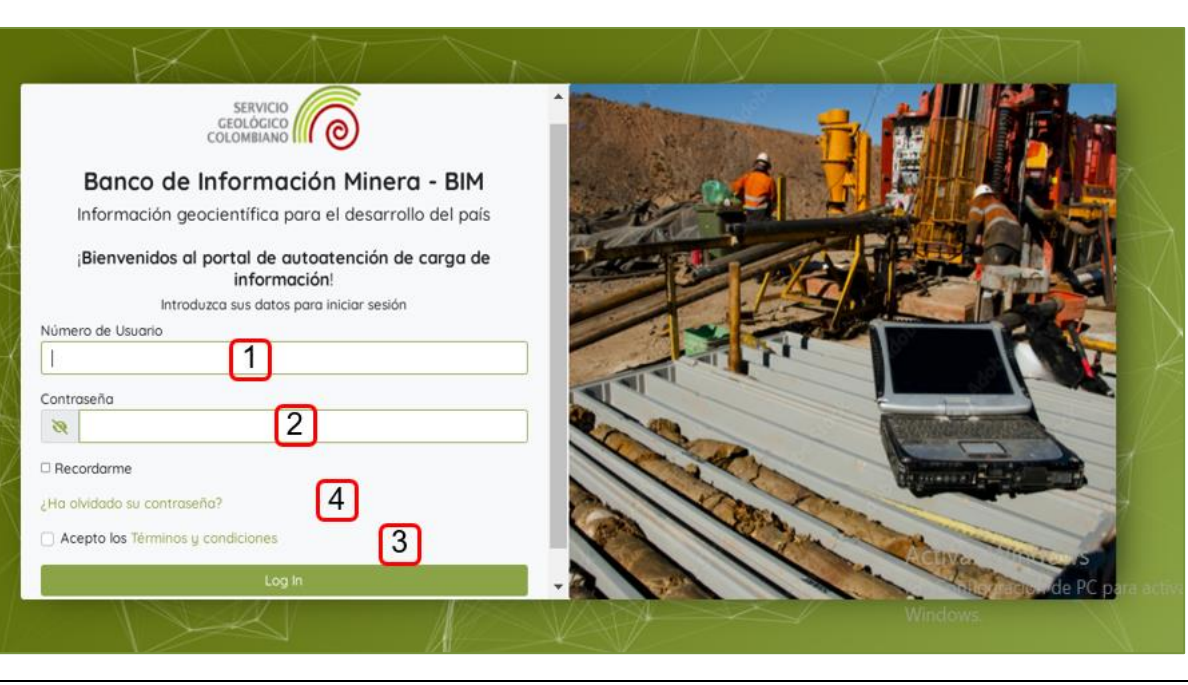

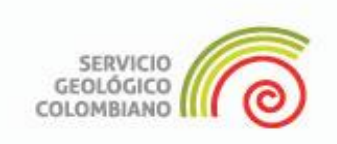

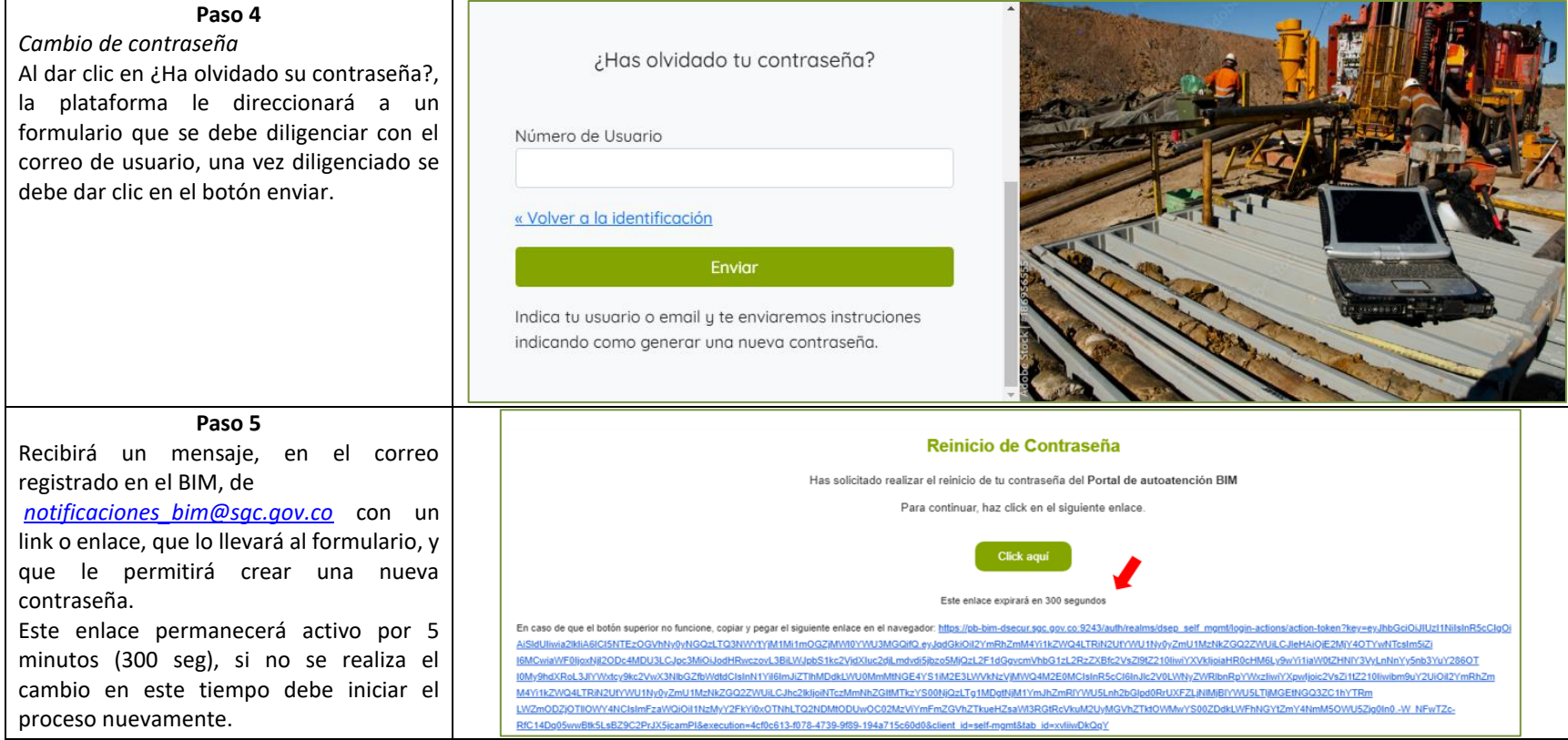

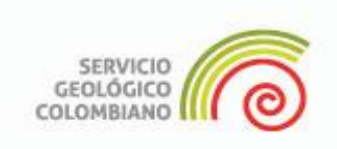

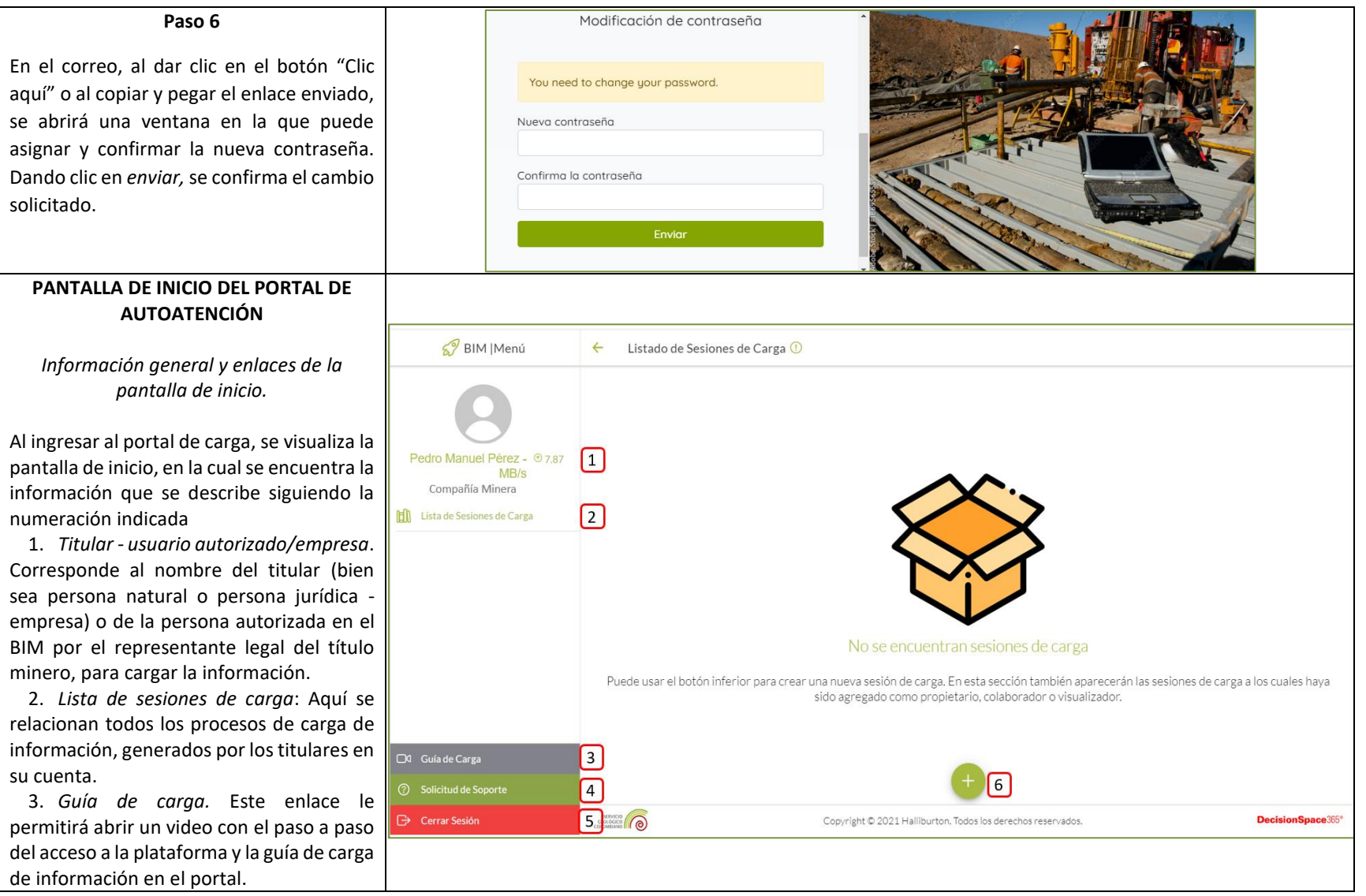

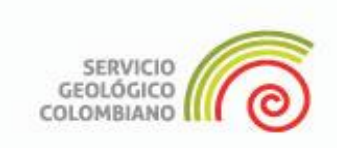

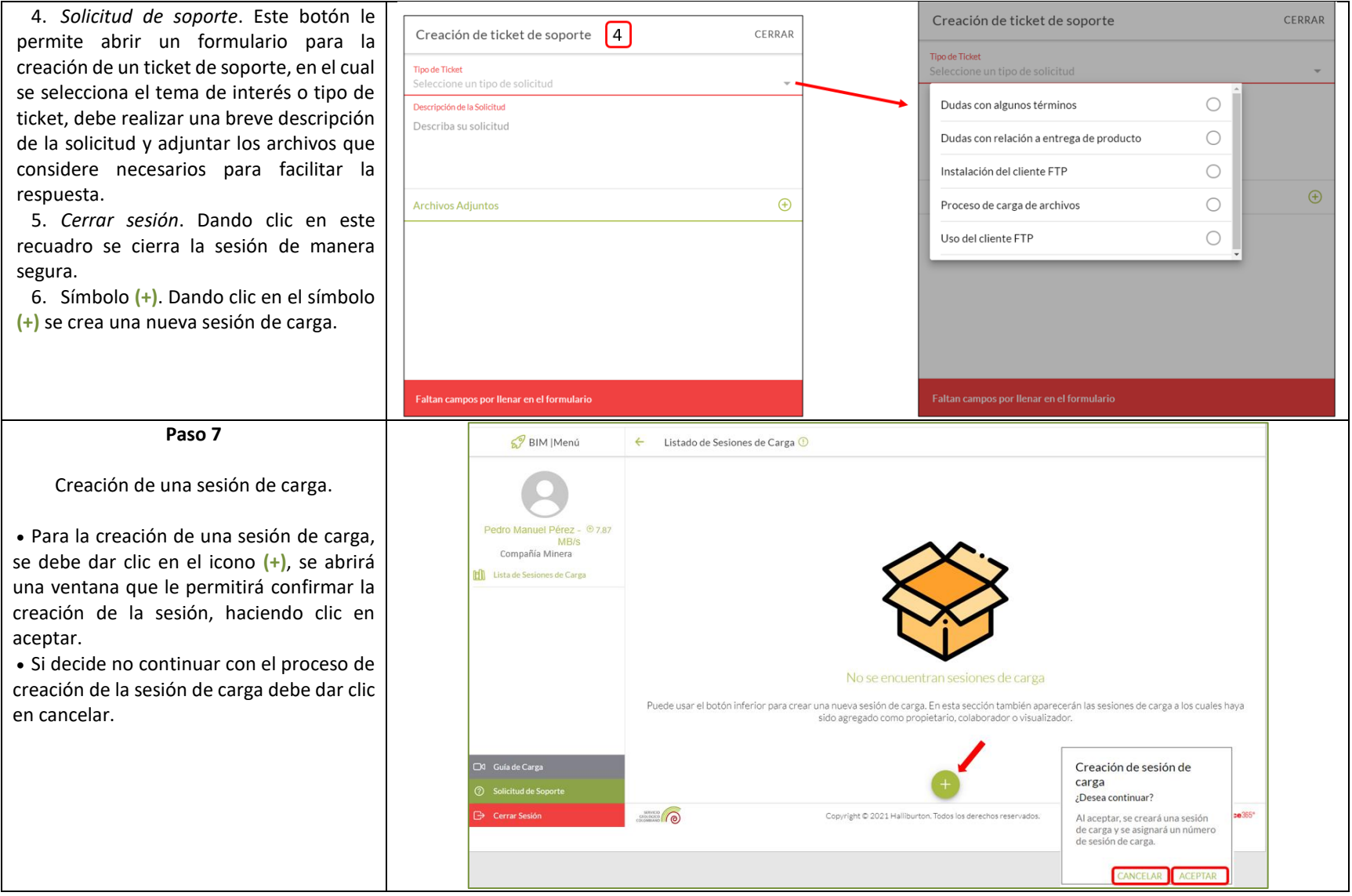

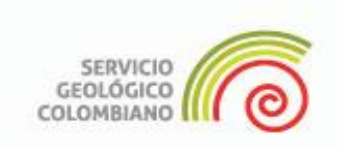

Como evidencia de la creación de la sesión de carga, la cual se identifica con las letras SC, un guion y un número de cinco cifras, Ej. SC-00220, recibirá en el correo registrado, un mensaje con detalles de los pasos subsiguientes; incluyendo un enlace para acceso a la sesión de carga.

En esta carta, también vendrá un link para descargar el FTP (Protocolo de Transferencia de Archivos), con el propósito de establecer una conexión segura entre los servidores o computadores del titular minero y del Servicio Geológico Colombiano.

Si la sesión de carga fue cerrada, puede acceder a esta a través del correo electrónico recibido, dando clic en "Ir a la sesión de carga".

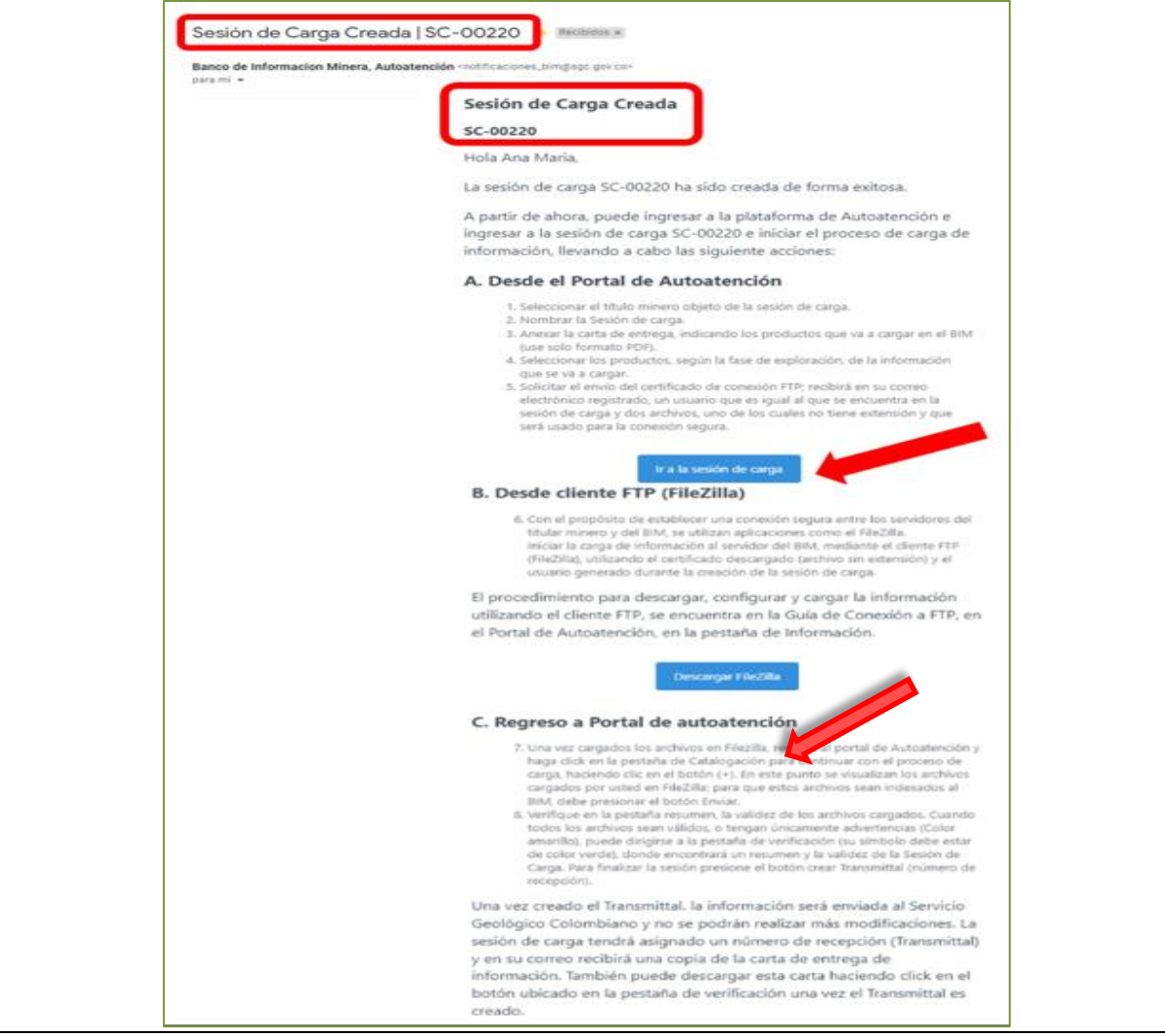

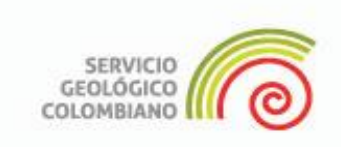

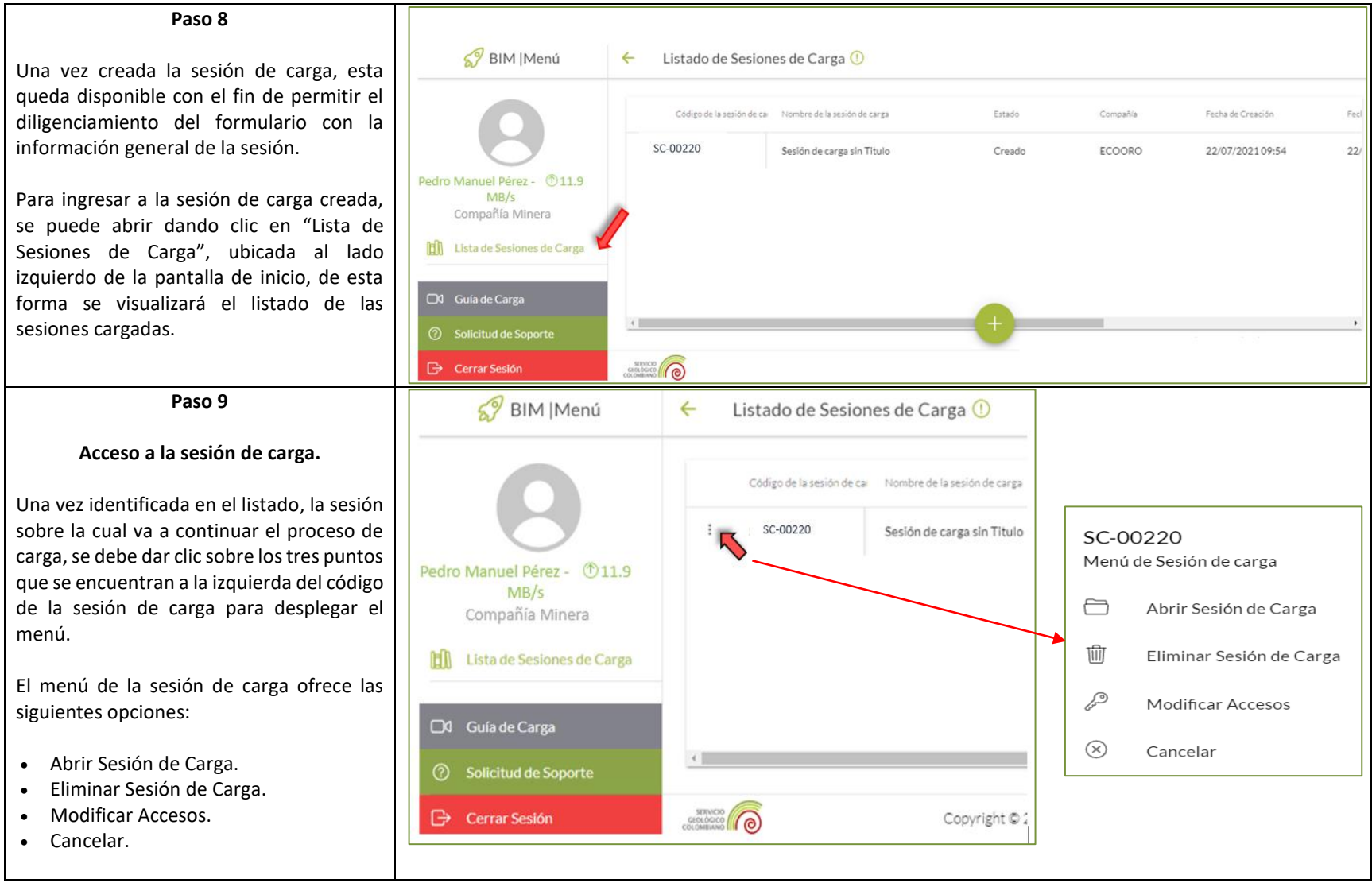

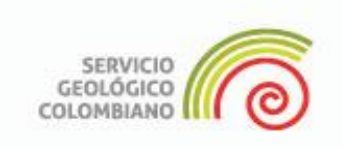

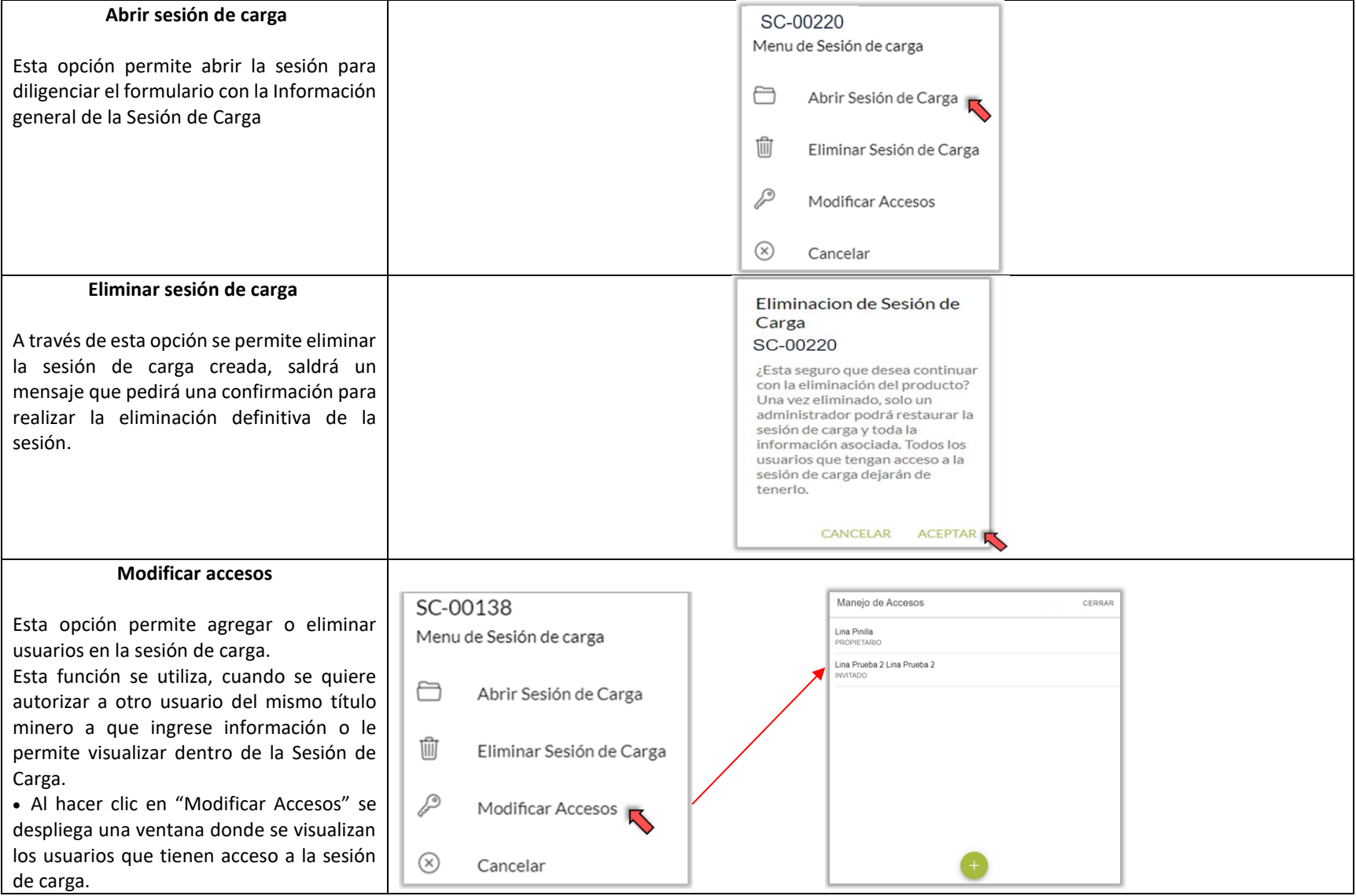

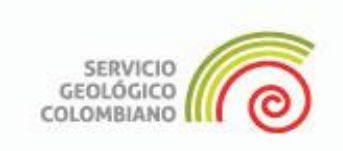

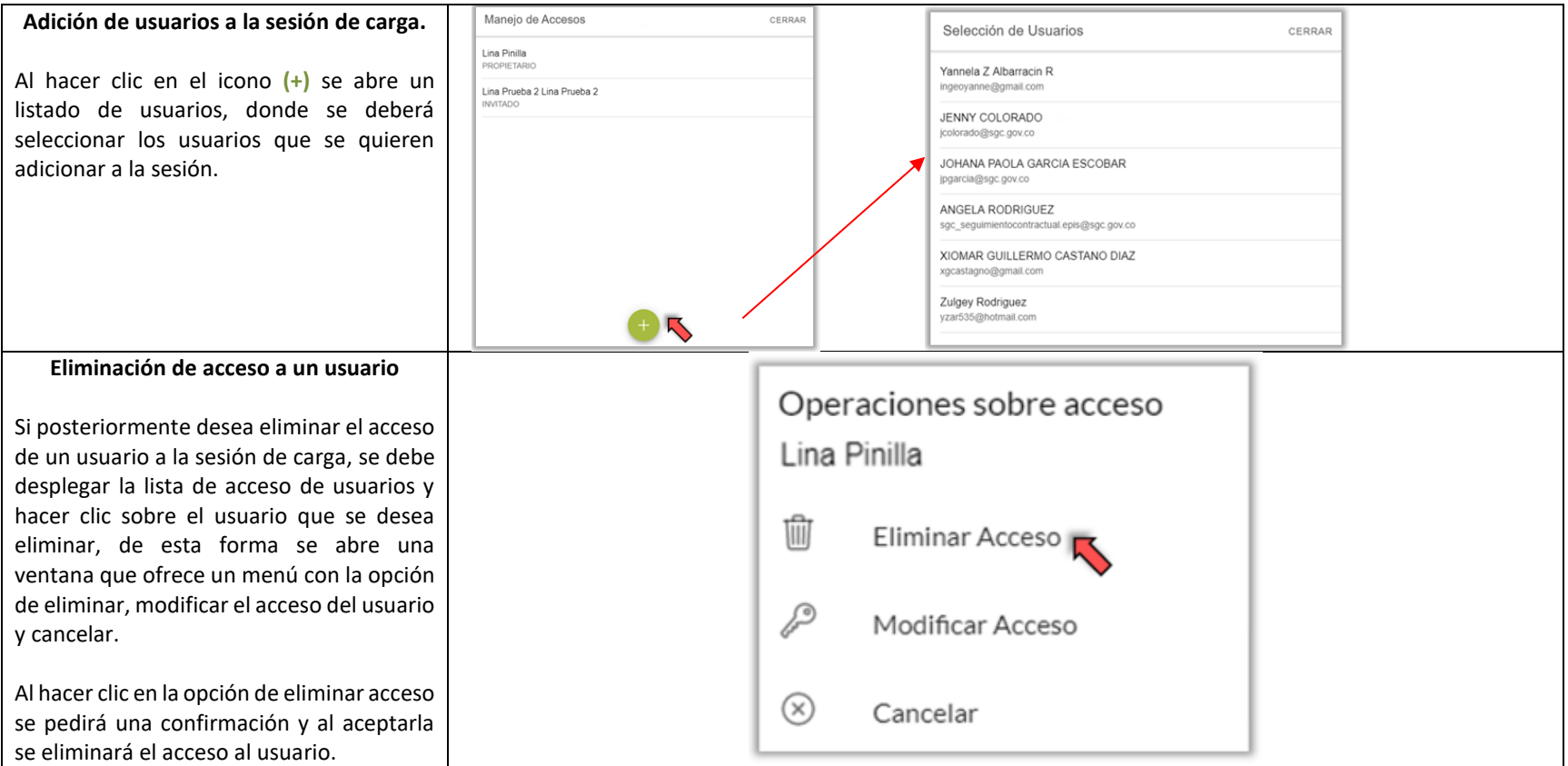

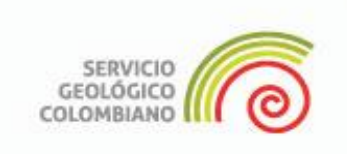

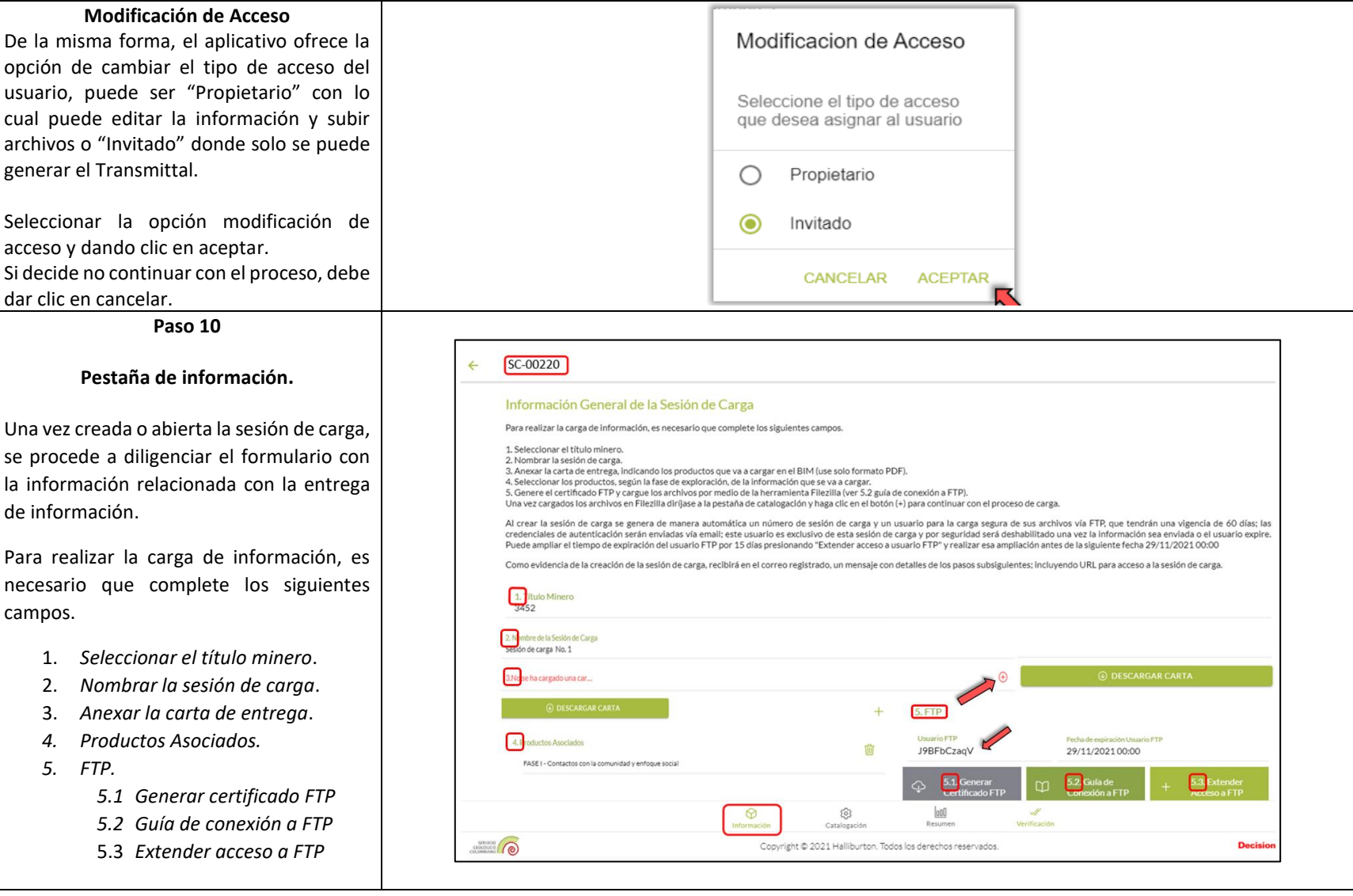

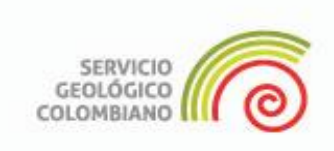

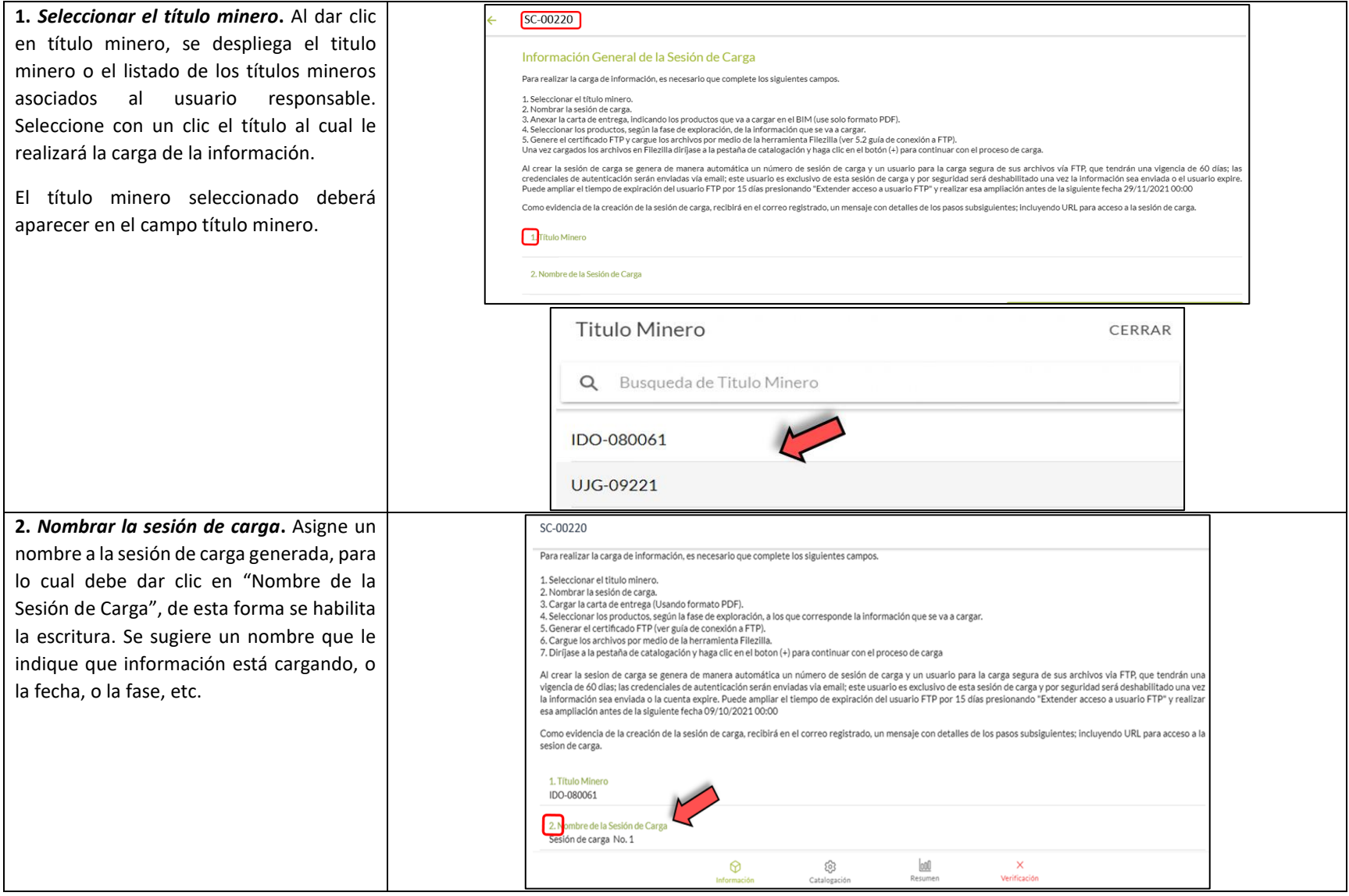

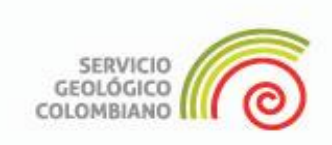

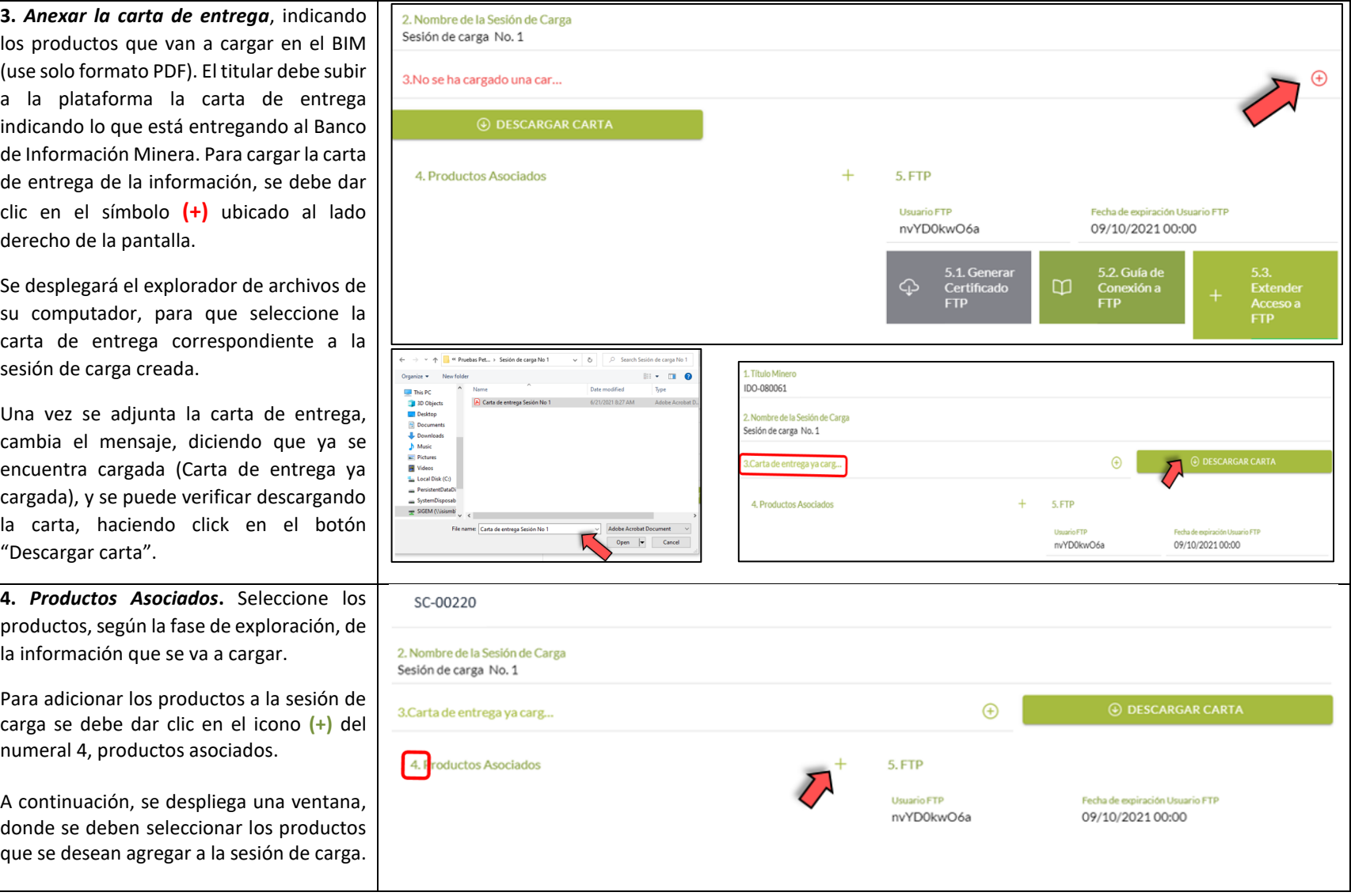

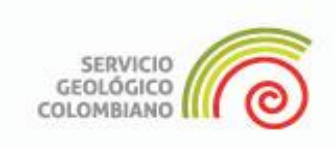

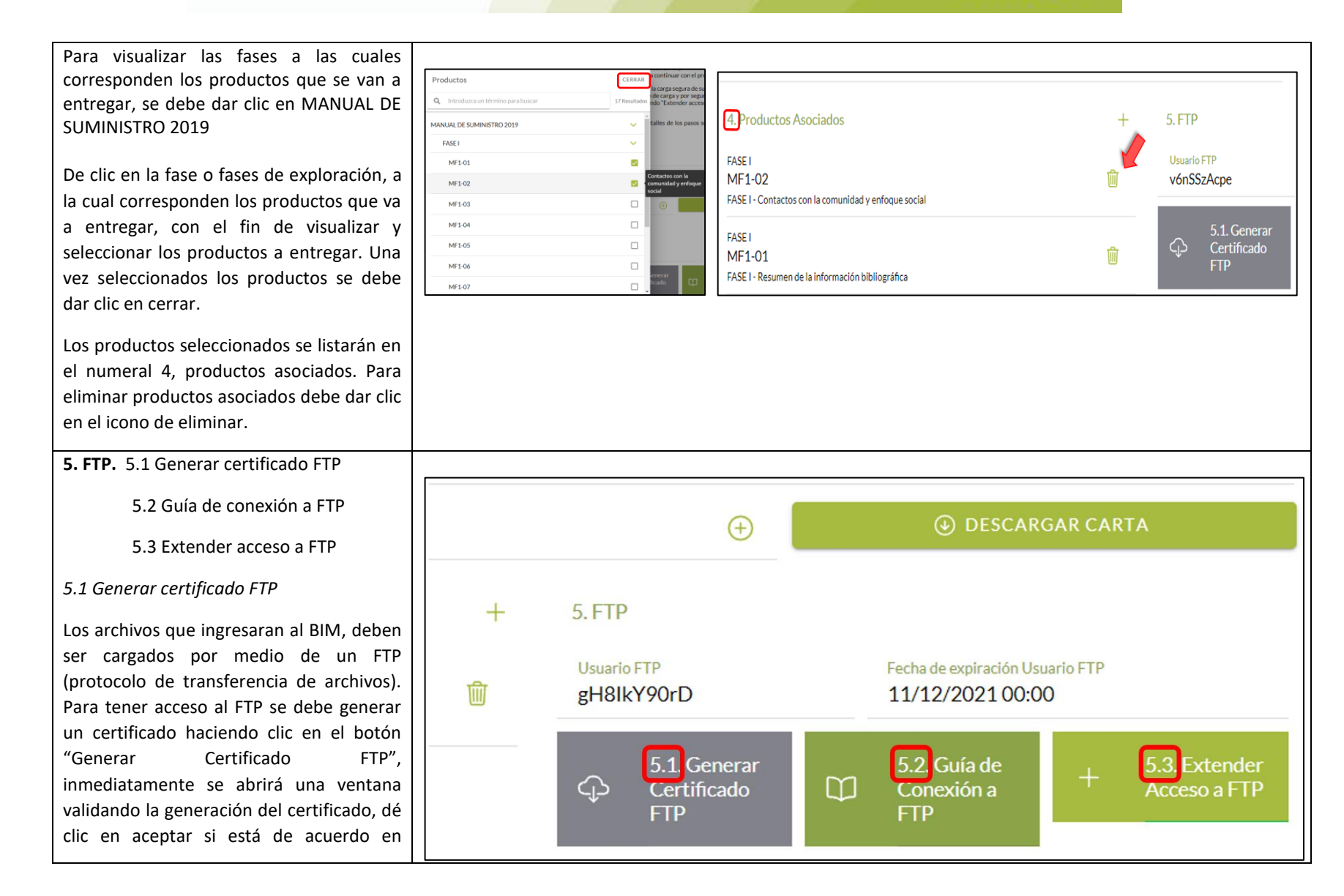

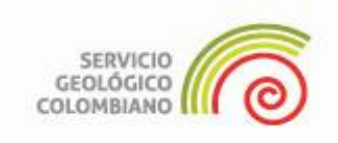

continuar con el proceso, o cancelar para terminar la generación del FTP. Generación de Certificado Al generar el certificado FTP, recibirá de ¿Desea generar un certificado de [notificaciones\\_bim@sgc.gov.co](mailto:notificaciones_bim@sgc.gov.co) a su acceso? correo registrado, dos archivos adjuntos y las credenciales del FTP. Recibirá un certificado de acceso *5.2 Guía de conexión a FTP* en su correo electrónico con el cual podrá realizar la conexión al **Configuración de FTP.** servidor. El FTP se debe configurar, según los pasos estipulados en la plataforma, estos pasos se encontrarán haciendo clic en el botón **CANCELAR ACEPTAR** "Guía de conexión a FTP" y también se puede encontrar el "Paso a paso de la guía de conexión a FTP (Filezilla client) y carga de archivos" , en el sitio web del BIM, en la pestaña "Normatividad y Guías". Extensión de Acceso *5.3 Extender acceso a FTP* ¿Desea extender el acceso FTP de Al crear la sesión de carga, se genera de este proyecto? manera automática un número de sesión de carga (ej. SC-00220) y un usuario para la El acceso sera extendido por 7 carga segura de sus archivos vía FTP (ej. días más a partir de la fecha de J9BFbCzaqV), que tendrán una vigencia de expiración. 60 días; las credenciales de autenticación serán enviadas vía email; este usuario es exclusivo de esta sesión de carga y por seguridad será deshabilitado una vez la **CANCELAR ACEPTAR** información sea enviada o el usuario expire. Puede ampliar el tiempo de expiración del usuario FTP por 15 días

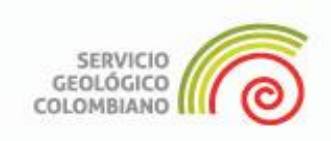

presionando "Extender acceso a usuario FTP" y realizar esa ampliación antes de la siguiente fecha (ej. 11/12/2021 00:00).

Para mayor detalle, vea el *"Paso a paso de la guía de conexión a FTP (Filezilla client) y carga de archivos".*

#### **Paso 11**

#### **Pestaña de Catalogación.**

*Indexación de archivos*

Cuando se hayan subido los archivos al FTP (FileZilla), se debe volver al Portal de Carga y hacer clic en la pestaña de catalogación.

Estando en esta pestaña, se debe dar clic en el icono **(+)** y se despliega una ventana con el listado de archivos cargados en el FTP; se debe dar clic en el botón "Enviar" con el fin de iniciar el proceso de validación de los archivos.

La plataforma muestra la lista de los archivos válidos (subidos con éxito), el tamaño y la extensión.

*Resultados de validación de archivos*

Dentro del proceso de validación, el aplicativo realiza la identificación de archivos inválidos y con advertencias, los cuales se visualizan al lado izquierdo de la ventana de Catalogación e Indexación de Archivos.

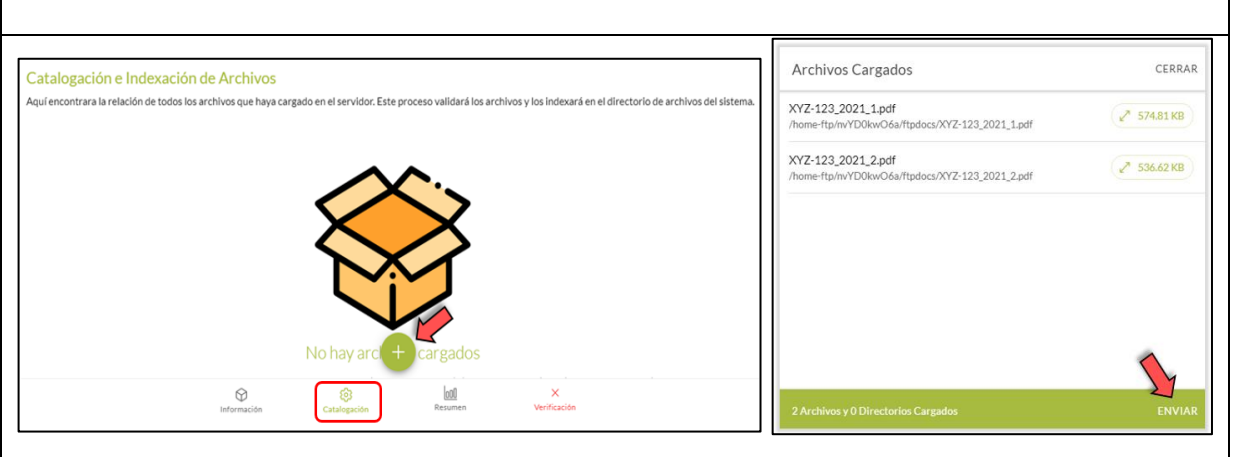

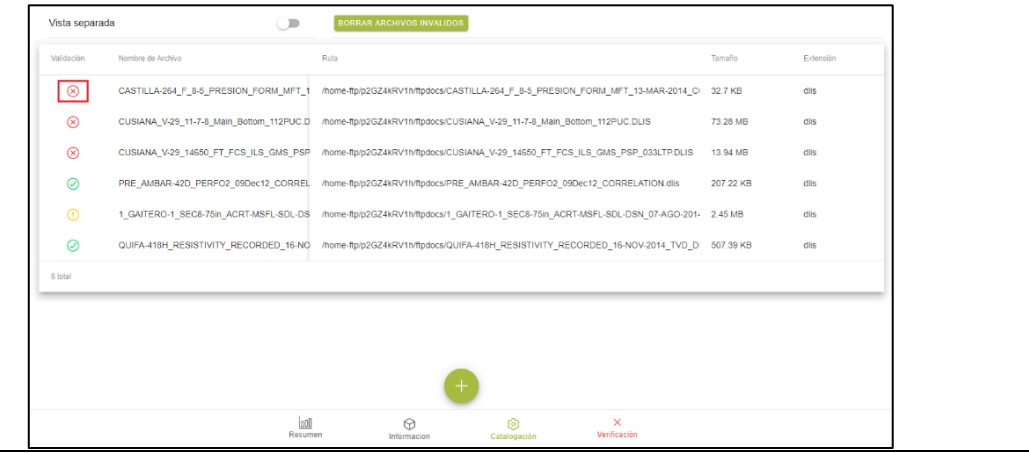

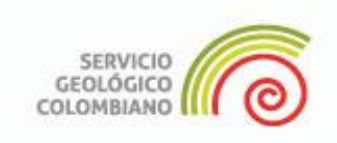

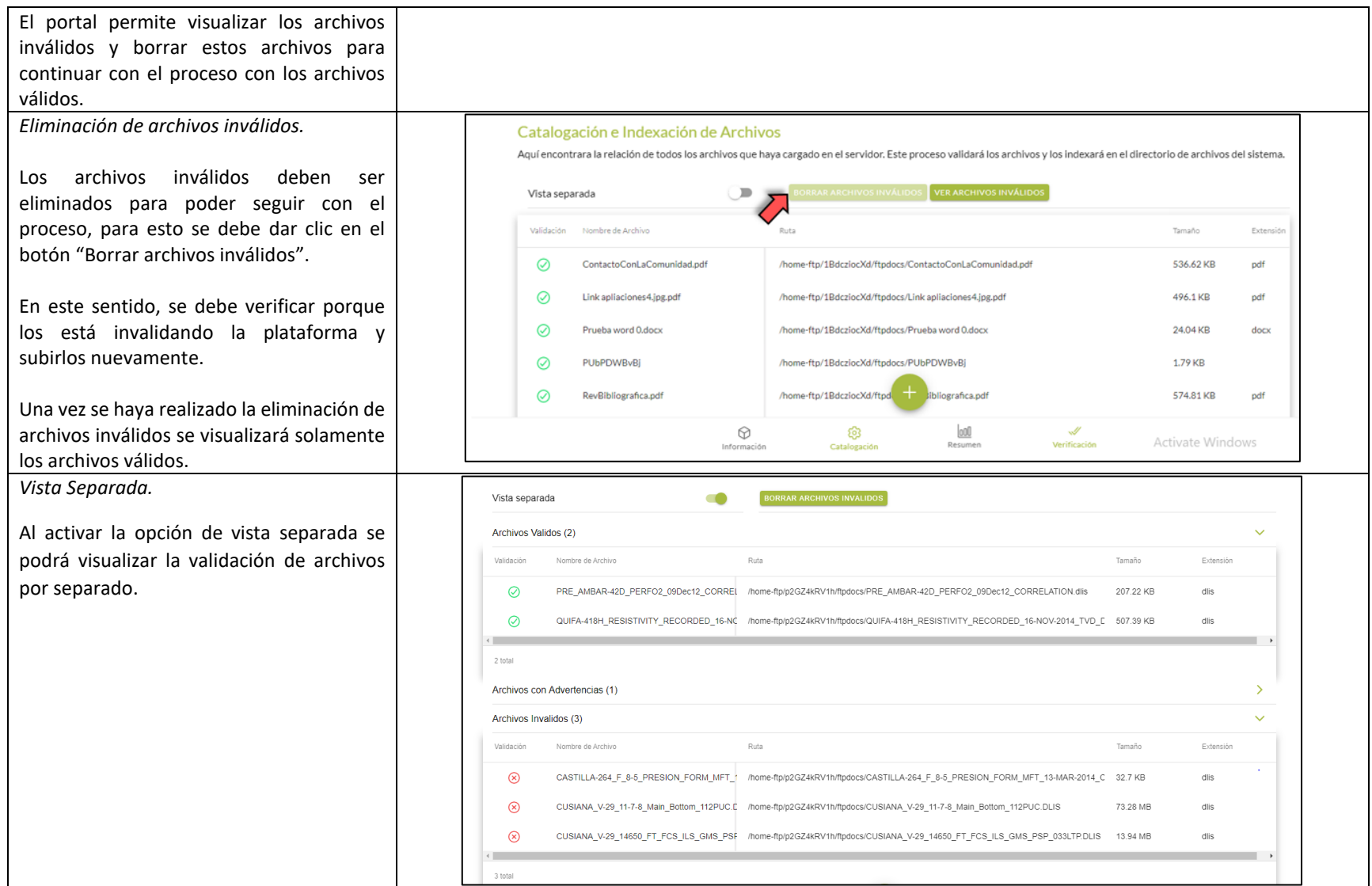

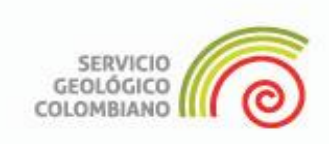

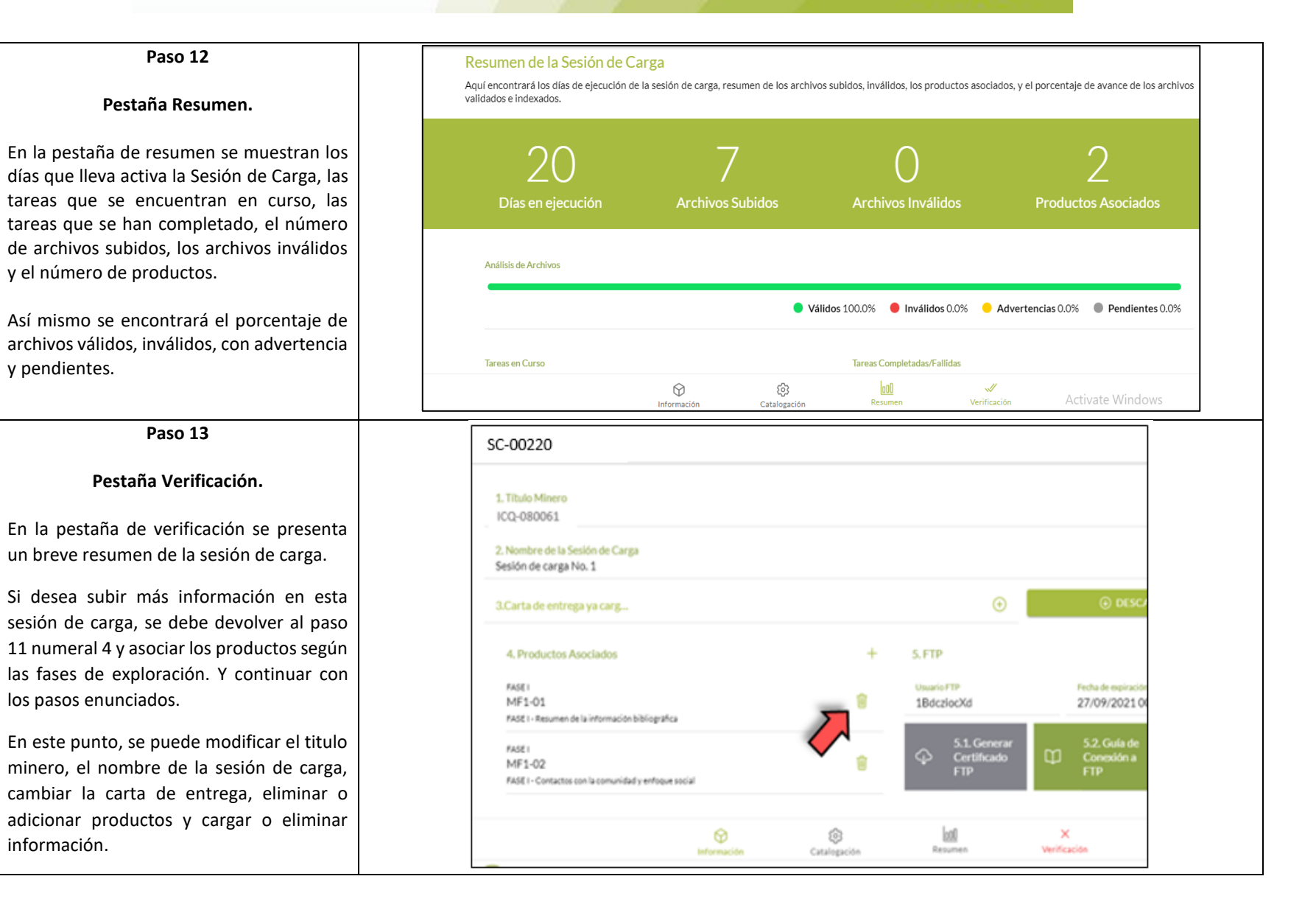

Servicio Geológico Colombiano

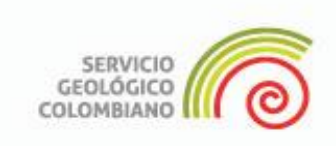

#### *Publicación de la sesión de carga*

Si ya no va a subir más información en esta sesión de carga, este es el último paso.

Cuando se haya terminado de revisar la pestaña de Verificación y haya comprobado que todo está listo, esta sesión se debe finalizar haciendo clic en el botón crear *Transmittal*, localizado en la parte inferior de la ventana.

Al hacer clic en el botón crear Transmittal, en la ventana "*Verificación*" se genera el mensaje "Sesión de Carga ya Finalizada", se genera el Transmittal identificado con las letras TR, seguidas por un número de cinco dígitos, Ej. TR-00204.

Este Transmittal se puede descargar desde el botón *"CARTA DE RECEPCIÓN"* y también le llega al correo registrado, junto con un archivo .txt con la lista de archivos cargados.

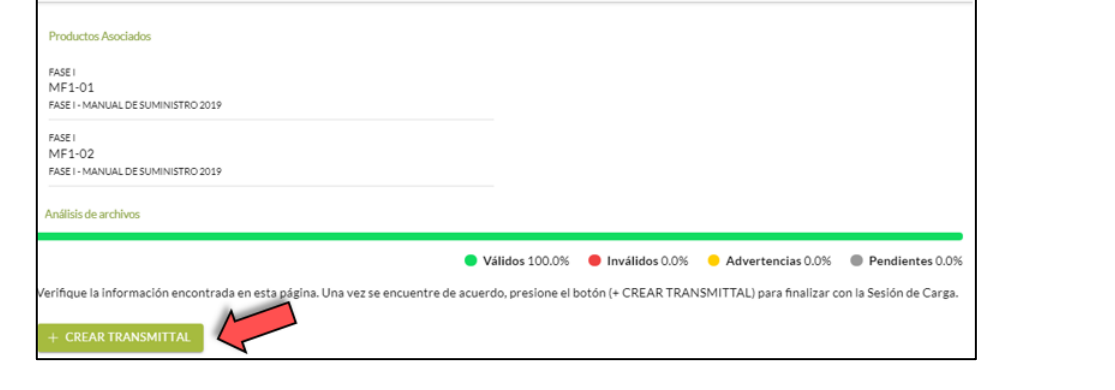

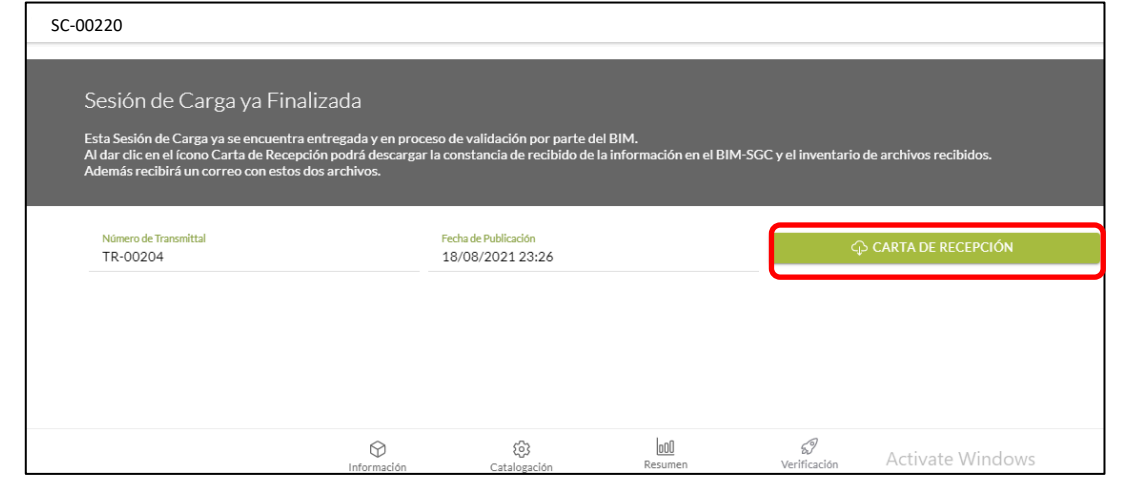